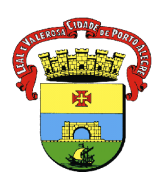

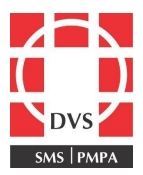

# **Procedimento Operacional Padrão (POP)**

# **CADASTRO DE OPERADOR NO SIPNI WEB**

**1. Objetivo**: Descrever a forma dos profissionais de saúde cadastrar um operador no SIPNI web.

2. **Campo de Aplicação**: Profissionais de saúde que atuam em salas de vacinação do município de Porto Alegre.

# **3. Responsabilidades:**

3.1 É de responsabilidade do Coordenador do Núcleo de Imunizações da Diretoria de Vigilância em Saúde (DVS) manter este POP atualizado e em conformidade com o preconizado pelo sistema;

3.2 É de responsabilidade de cada profissional da unidade de saúde, que possui o perfil de administrador, realizar o cadastro dos servidores que atuam ou vão atuar nas atividades de vacinação;

3.3 O login e a senha do operador são intransferíveis e **vinculados APENAS à unidade** em que foram cadastrados. No caso de transferência para outro serviço, em caráter definitivo ou provisório, o responsável pela sala de vacinas deste serviço, com perfil de administrador, deverá inseri-lo no SIPNI web.

## **4. Procedimento:**

- 1. Acessar o site: <https://sipni.datasus.gov.br/si-pni-web/faces/inicio.jsf>;
- 2. Colocar o login e a senha. Clicar em **"Logar"**;

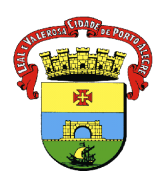

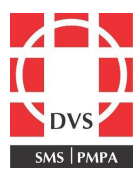

3. Clicar em Cadastros>Segurança>Operador:

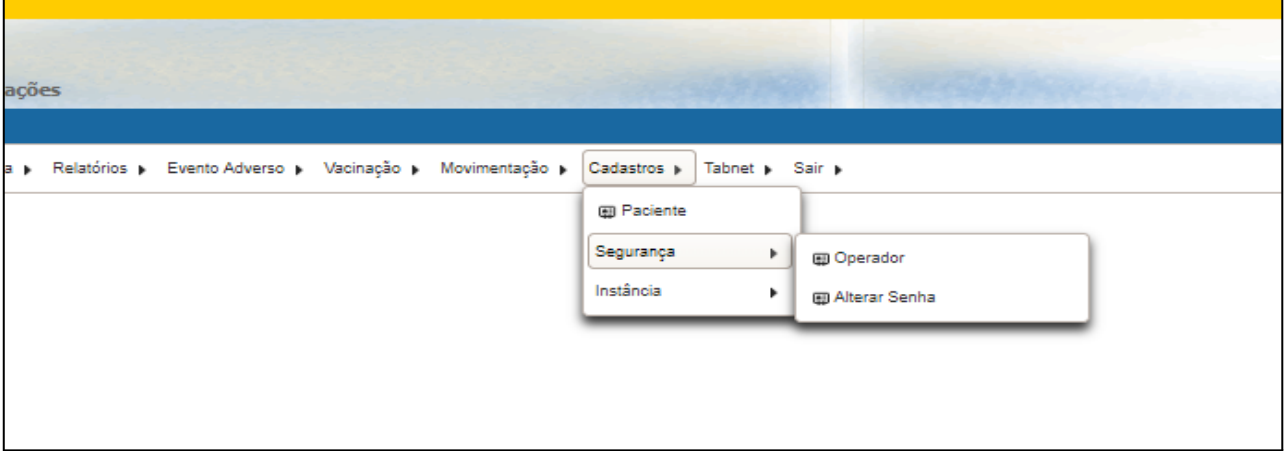

4. Abrirá uma tela com as informações para fazer a pesquisa do operador. Com o objetivo de ver se ele já não foi cadastrado anteriormente, inserir o nome e clicar em "Pesquisar";

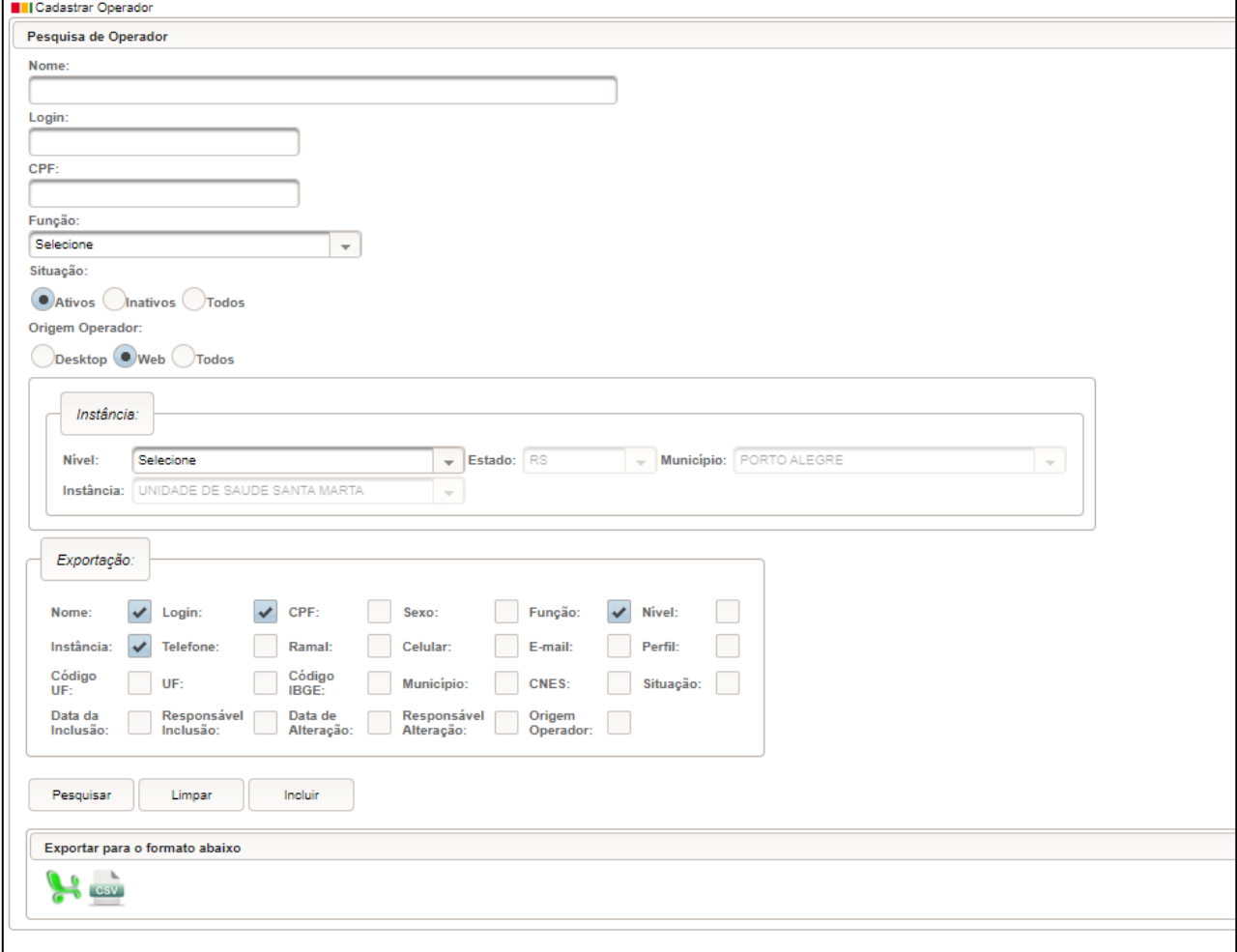

\_\_\_\_\_\_\_\_\_\_\_\_\_\_\_\_\_\_\_\_\_\_\_\_\_\_\_\_\_\_\_\_\_\_\_\_\_\_\_\_\_\_\_\_\_\_\_\_\_\_\_\_\_\_\_\_\_\_\_\_\_\_\_\_\_\_\_\_\_\_\_\_\_\_\_\_\_\_\_\_\_\_

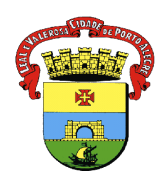

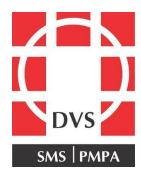

5. Se nenhum registro for encontrado, clicar em **"Incluir"**; 6. Preencher com as informações solicitadas: nome completo, sugestão de login (se já tiver cadastrado o sistema informará), CPF, função Usuários Gerais, sexo e e-mail. Sugerimos que seja informado um e-mail pessoal. Os campos que tem asterisco são obrigatórios; **Contract Contract Contract** 

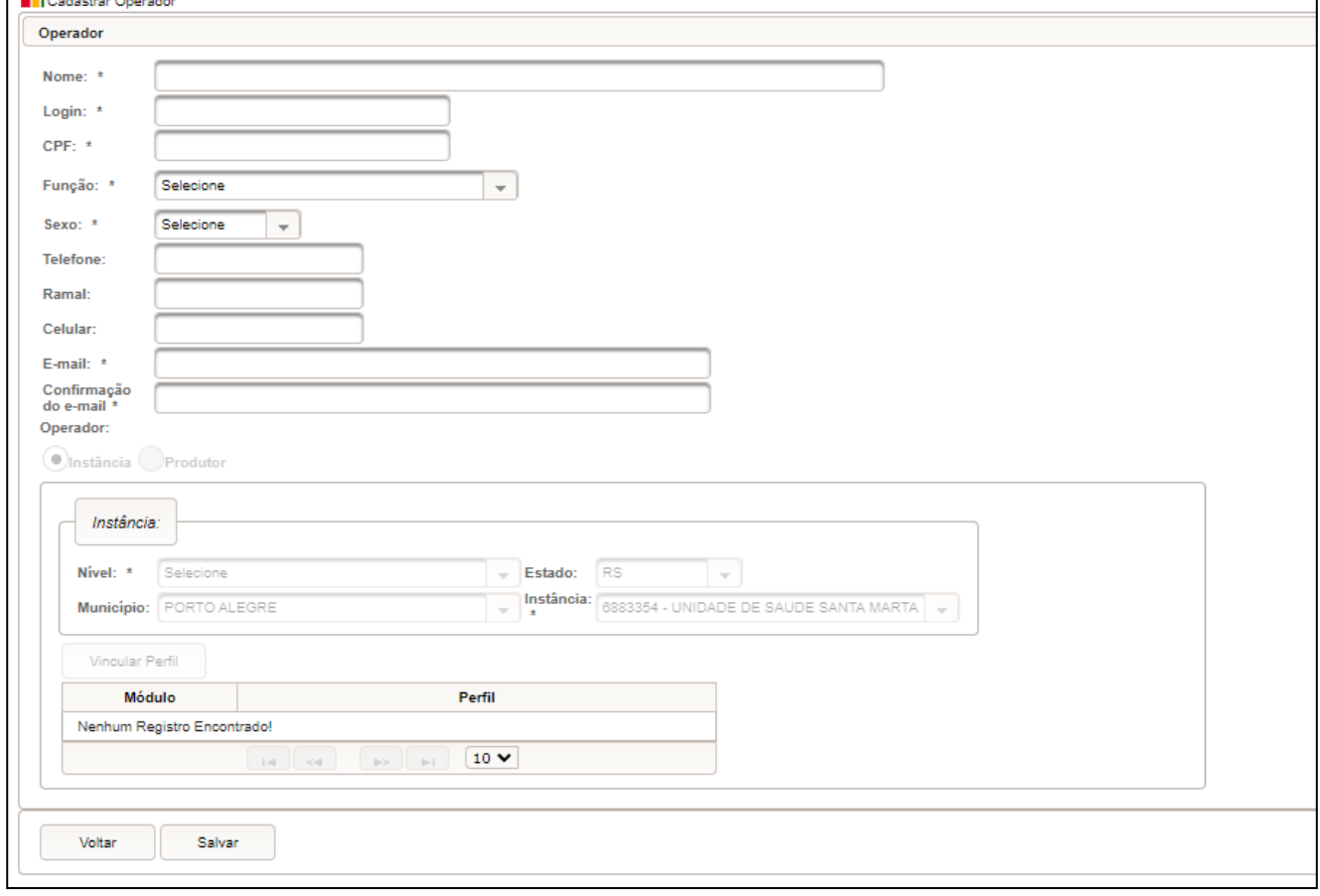

# 7. O próximo passo é definir o perfil de acesso ao operador. Clicar em "Vincular perfil":

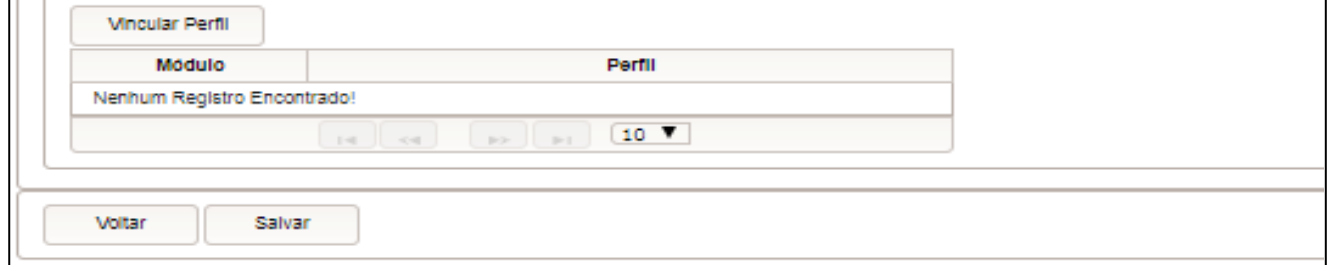

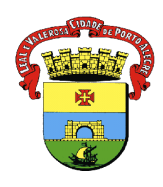

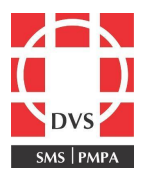

- 8. Abrirá uma tela, em que aparecerão 4 módulos:
	- Eventos Adversos: inclusão e monitoramento dos eventos adversos pós-vacinação;
	- Movimentação: Movimentação Imunobiológicos;
	- Vacinação consolidada: Registro das campanhas;
	- Vacinação individualizada: Registro diário do vacinado.

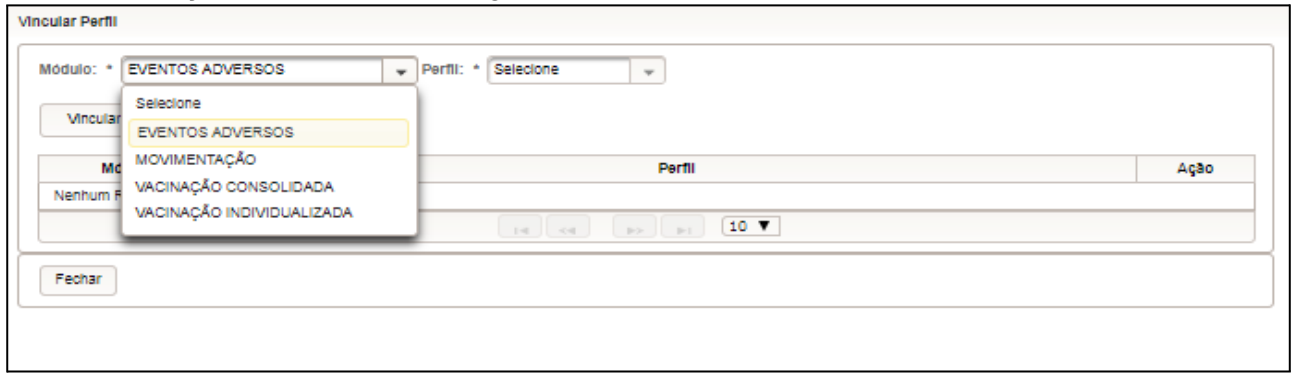

## **Autorizar somente os módulos "Movimentação" e "Vacinação Individualizada", visto que os outros não são mais utilizados.**

- 9. Selecionar e definir perfil:
	- Administrador terá acesso a todos as funcionalidades do sistema;
	- Consulta, apenas para acessar as informações;
	- Digitador, apenas para registrar as informações.

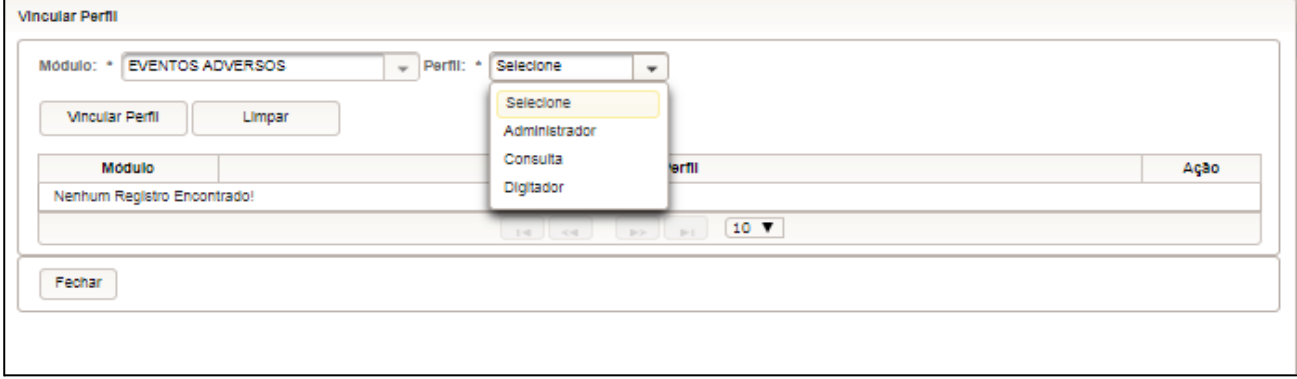

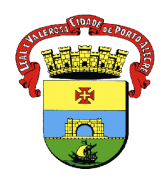

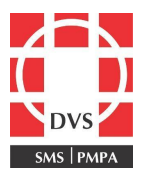

## 10. Clicar em "Vincular Perfil" e aparecerá o módulo e o perfil adicionado:

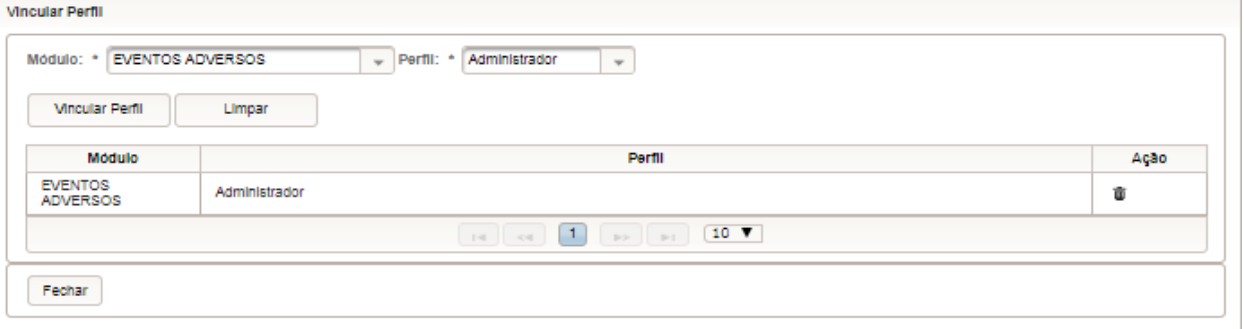

## 11. Após selecionados os módulos e perfis, clicar em "Fechar";

## 12. Voltará à tela inicial. Salvar:

Г

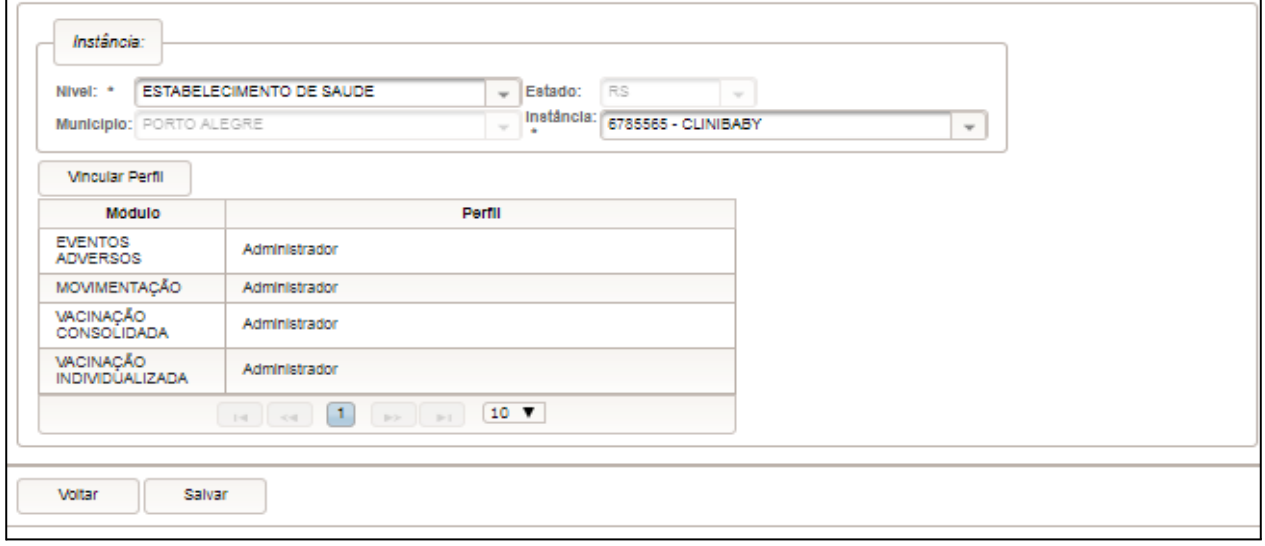

13. A senha será enviada para o e-mail informado. Geralmente, isso ocorre no mesmo instante do cadastro;

14. Ao receber a senha por e-mail, acessar o site do SIPNI web e já no primeiro acesso, será solicitado a troca da senha;

15. A senha é de inteira responsabilidade do operador, logo em caso de esquecimento da senha, acessar o site e clicar em "Problemas para se logar? Clique aqui":

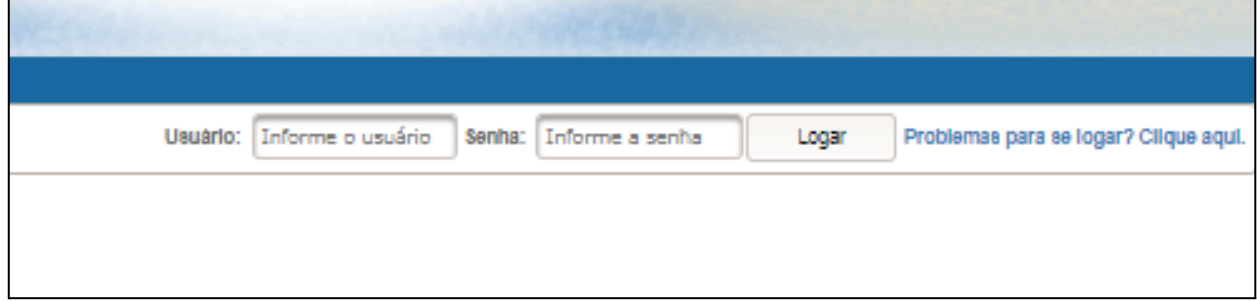

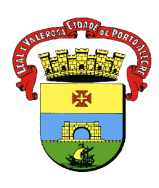

# **PREFEITURA MUNICIPAL DE PORTO ALEGRE**

SECRETARIA MUNICIPAL DE SAÚDE DIRETORIA DE VIGILÂNCIA EM SAÚDE UNIDADE DE VIGILÂNCIA EPIDEMIOLÓGICA EQUIPE DE VIGILÂNCIA DE DOENÇAS TRANSMISSÍVEIS NÚCLEO DE IMUNIZAÇÕES

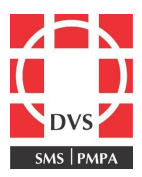

# 5. **Elaboração:**

**Elaborado por:** Melissa Soares Pires Coren: 184754 **Revisado em 30/06/2023 por:** Ceura Beatriz de Souza Cunha Coren: 326015 **Autorizado em 30/06/2023 por**: Renata Lobatto Capponi Coren: 164477